**SOFTWARE** KDE KORNER

# Kgutenbook EXQUISITE **READING** STEFANIE TEUFEL

**Each month in KDE Korner we present KDE tools which you'll wonder how you ever managed without before.**

*FTP: abbreviation for "File Transfer Protocol". FTP is a method of transferring files from one computer to another. This involves an FTP server, i.e. the program or computer providing the data, and an FTP client, the computer and software receiving the data.*

The great classics of world literature are never out of fashion for very long even in the computer age. Thanks to the efforts of bookworms around the globe more than 2,000 works by Shakespeare, Goethe and Poe are available for download on various **FTP** servers in the form of what are known as *Etexts*.

The seal of the length<br>of the Lampse Mercury and<br>in , detection is , and in the second company and  $\chi^2$ 

d er af optiske optisk foar de steanen fan de gemeente ferste gemeente fan de gemeente ferste fan de gemeente f

sijonu zamiteni, ku uchunung adalah 2

Telecal as no professor and the lamps

**MACHINERY IN MCRAZ** 

1766

대리

**SALAR** 

GB.

Telephone and policy of

a (115 de febr

5500

Parts of cores environment with

Unfortunately, surfers seek more recent works in vain because, as things stand, books can only be made available for downloading if their copyright has expired. Below we wish to present *Kgutenbook*, a program which makes downloading and reading "Romeo and Juliet" easy and enjoyable.

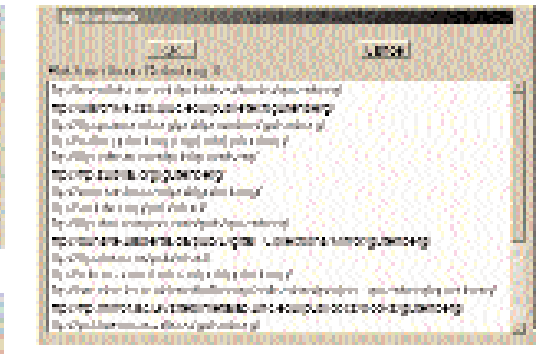

## **Figure 4: Heaps of mirror sites**

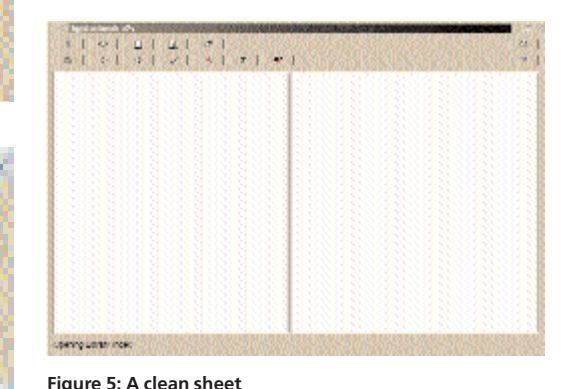

**Figure 1: Which browser?**

■

**Figure 2: It is better to select the FTP server directly!**

**Figure 3: Let's have it!** 92

**General Additional** 

# KDE KORNER **SOFTWARE**

860 H

is, highlight and Minites are she

й,

**Figure 7: Make your selection!**

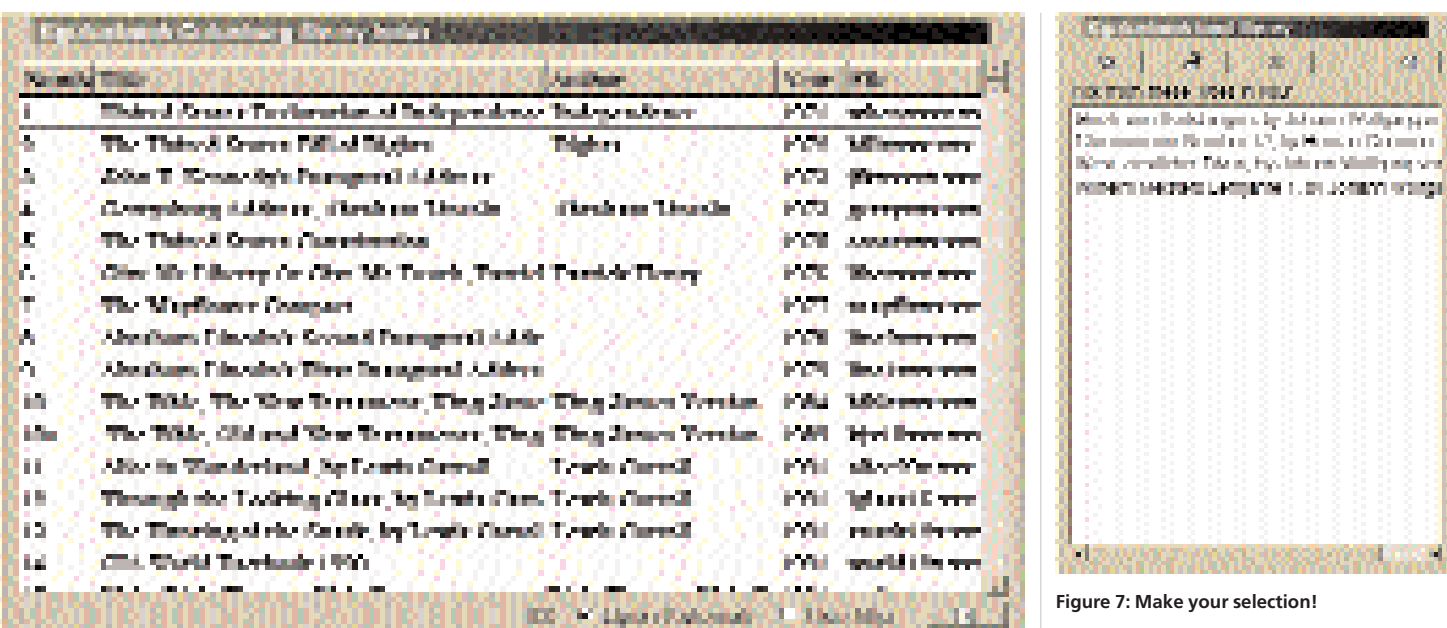

**Against the emptiness on the virtual bookshelf**

Kgutenbook makes it easy for you to fill up your virtual bookshelf. Once installed, the latest version can always be found at *ftp://ftp.kde.org/pub/kde/ unstable/apps/network/* – you just need to follow Kgutenbook's commands as we work our way through this article.

After starting the program via *K*-menu–>*applications*–>*Kgutenbook* you must first decide which browser it is to use (Figure 1). Choose *kfm*, as KDE programs usually interact very well with one another.

In order to finally configure the program you should now connect to the Internet, as Kgutenbook needs to know which FTP server you wish to use to retrieve your favourite classics. Click on the *Now* button in the popup window shown in Figure 2 and download a list of available servers (Figure 4) by clicking on the *Download* button in the window which then appears (Figure 3).

A pretty long list, isn't it? As soon as you have decided on a server, confirm your selection by clicking on the *OK* button. Kgutenbook now greets you with its still very empty main window (Figure 5).

In order to fill this you need to stay online for a little longer and download the index of available books to your hard disc. To do this, click on the arrow icon in the first row of the menu panel. As soon as the download has finished, Kgutenbook automatically shows you what reading material awaits you on the FTP server (Figure 6). If you would like to study this list at your leisure, you can now go offline. If, on the other hand, you have already made your decision, download the text directly by clicking on the relevant title.

**Figure 6: Which juicy read would you prefer?**

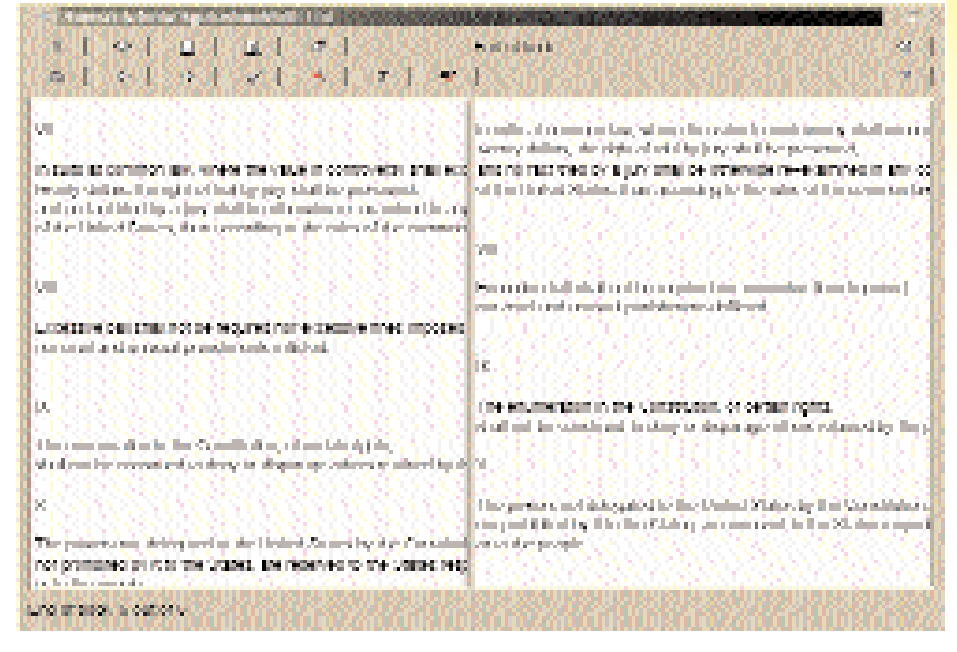

# **Read me!**

As soon as the books are safely on your hard disc you can view the contents of your virtual bookshelf at any time by clicking on the book icon in the main window's menu panel (Figure 7). Select the required reading matter from the list with a click of the mouse. Open the book concerned by clicking on the book icon (Figure 8).

All you have to do now is read! You can browse through it using the arrow keys in the second row of the menu panel. You can even create virtual dogears! If you wish to add a bookmark somewhere, just click on the tick icon. Click on the red banner to return to this position at any time. If, when browsing the classics, you really develop a taste for books and would prefer to have the black and white print in your hands, that's no problem: click on the printer icon and Kgutenbook gets started.

# **Figure 8: A different kind of reading**